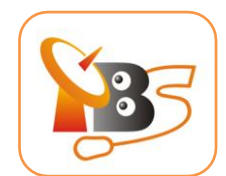

# **TBS 6522 Multi-standard Dual Tuner PIC-e card User Manual**

### Dear Customers,

Thank you so much for choosing this product.

TBS6522 is a Dual PCI Express TV tuner card that supports multiple digital TV standards including ISDB-T/DVB-T2/C2/S2X/S2/T/C/S and enables you to watch TV channel from one transponder/satellite while recording another channel from other transponder/ satellite at the same time.

In order to use this item correctly, please read this manual carefully at the beginning.

### **1**.**Package Contents**

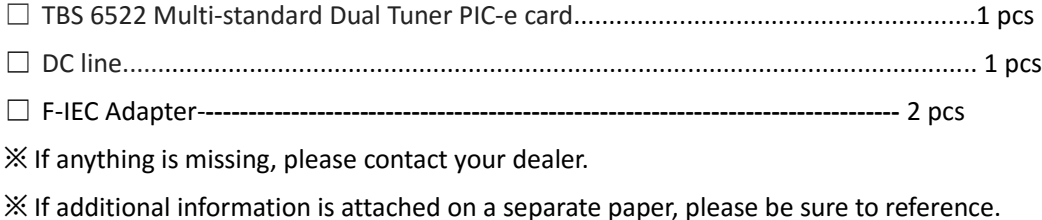

# **2. Hardware Installation**

# **2.1 Install Tuner Card**

Power off the computer, remove computer cover and take out cover panel of PCIe slot in which you want to put the card. Insert the card in **PCIe slot** and fix card bracket with screw. Make sure the card fit in PCIe slot tightly. Then put back computer cover.

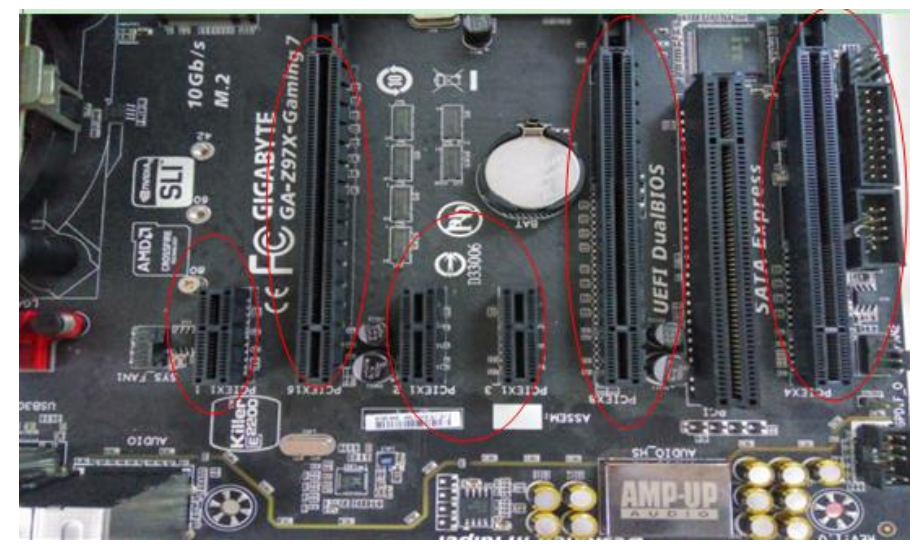

# ATTENTION:

- When turn off the computer, please do not touch the PC internal components especially the CPU and VGA chip, which has a high temperature with a risk of burns.
- Please be sure to see the manual of PC and peripheral equipment.

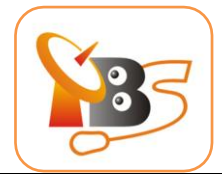

#### **2.2 Connect TV Signal to the TV Tuner on your computer**

Please make sure you properly connect the TV signal to the TV tuner on computer in case of the damage to antenna device. Following is a table for your reference:

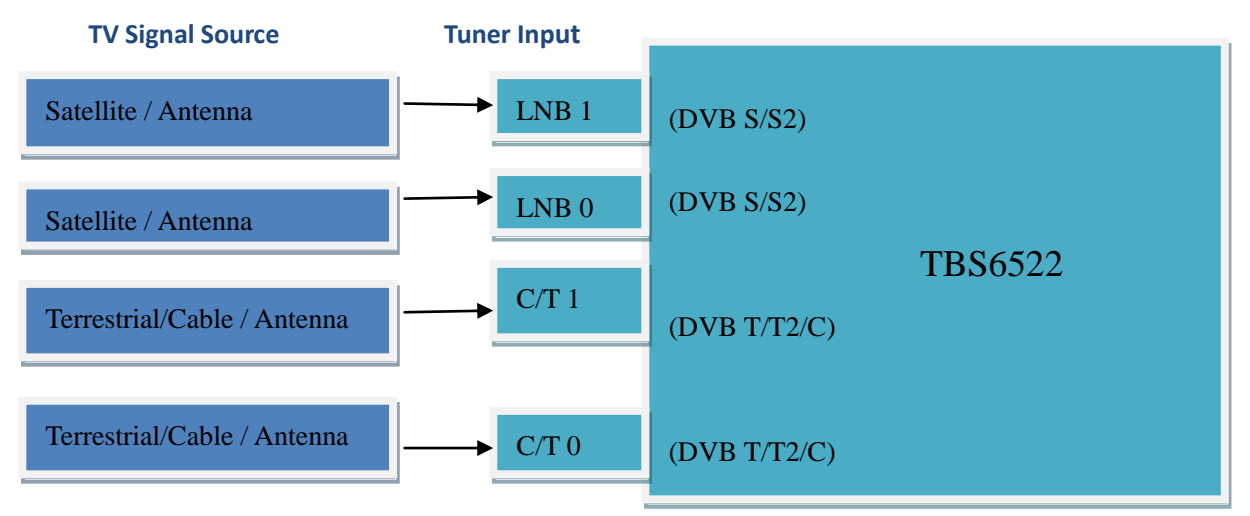

#### **2.3 Check the device**

Open "Device Manager" to check whether TBS6522 is recognized. If the device is recognized,

you can see an unknown device under "**Other device**", double click to check its id.

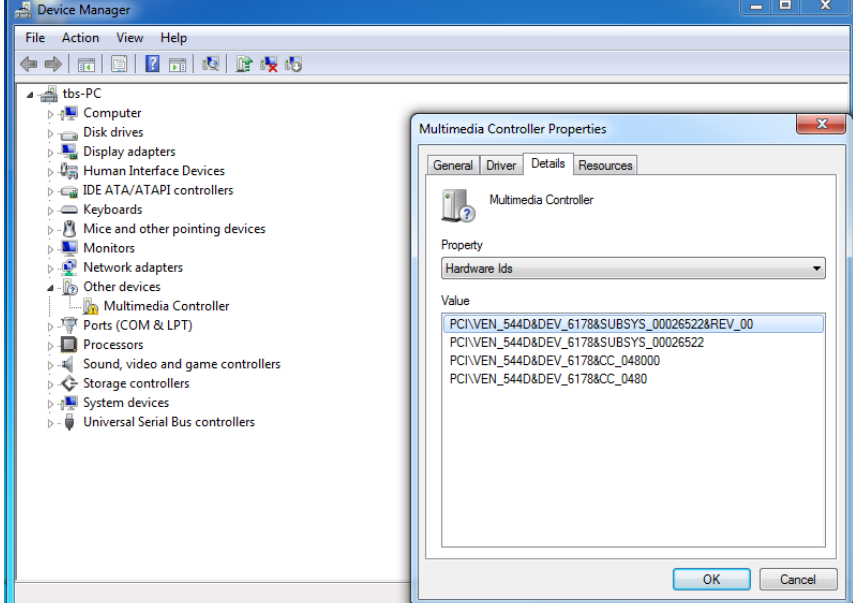

#### **3. Software Installation:**

Before you begin, make sure your computer qualify the system requirements. **3.1 Install driver of TBS6522**

1) Download the software of TBS6522 from website:

<http://www.tbsiptv.com/index.php?route=product/download>

2) Uncompress the file "TBS6522 Windows Driver":

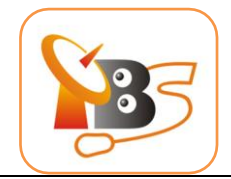

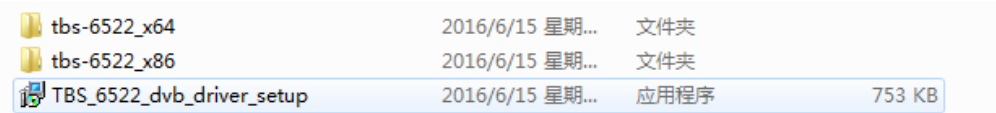

3)Click"TBS\_6522\_dvb\_driver\_setup", and then a new window will pop up:

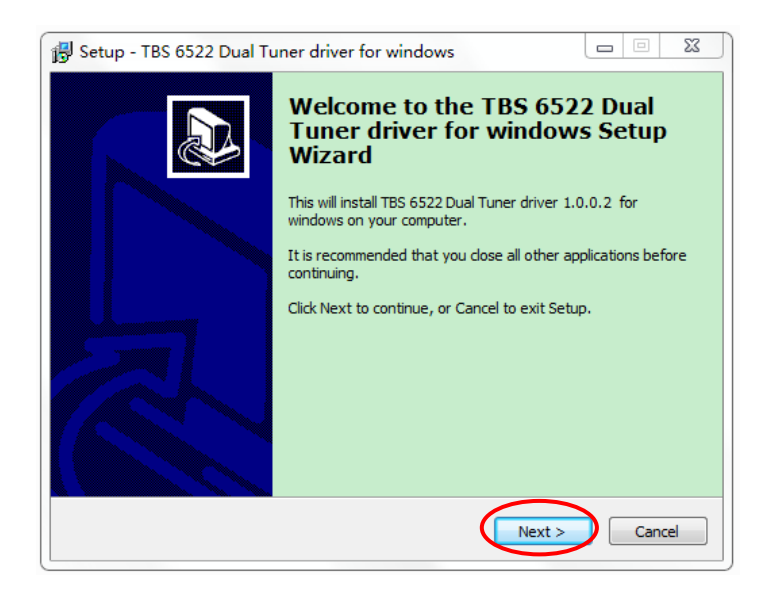

4)Click **"Next" "Install" "Finish"** to complete installation

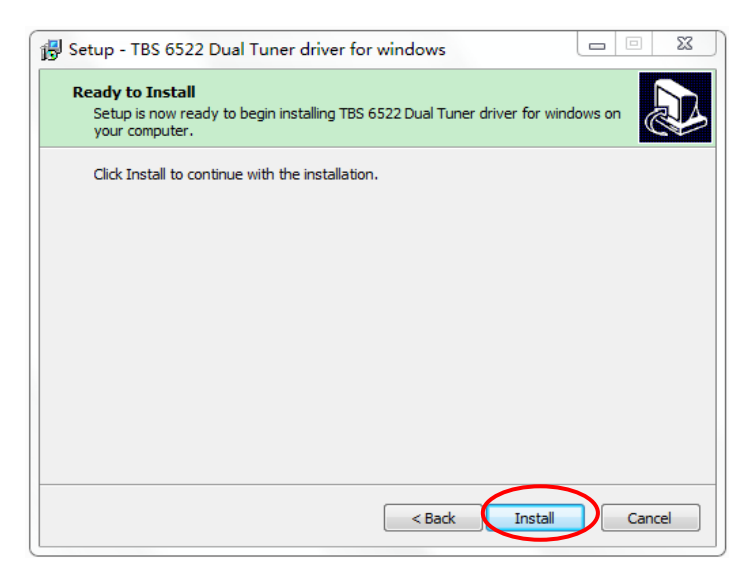

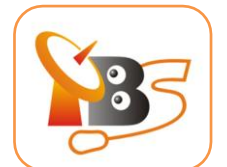

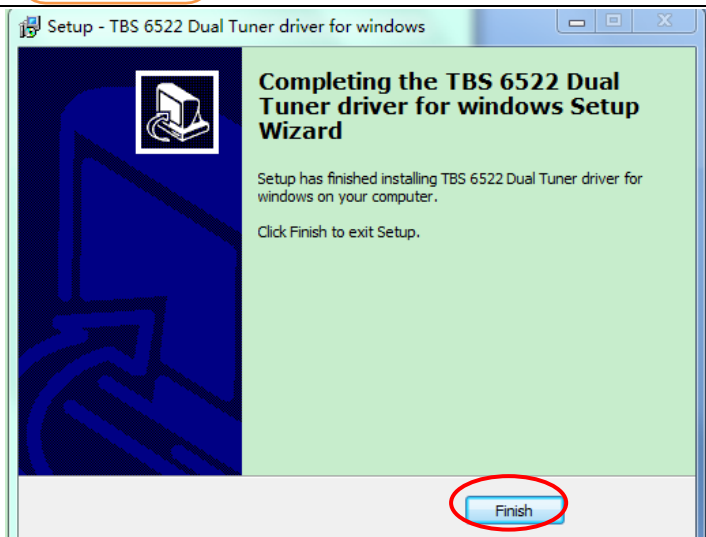

5)To verify if driver was correctly installed, choose "**My Computer**" , right click and choose "**System Properties**" to pop up "**System Properties**" windows, click "**Hardware**" → "**Device Manager**". Then click "**+**"in front of "**Sound, video and game controllers**", if you can see **"TBS6522 Dual BDA tuners"** that means you do have installed driver correctly.

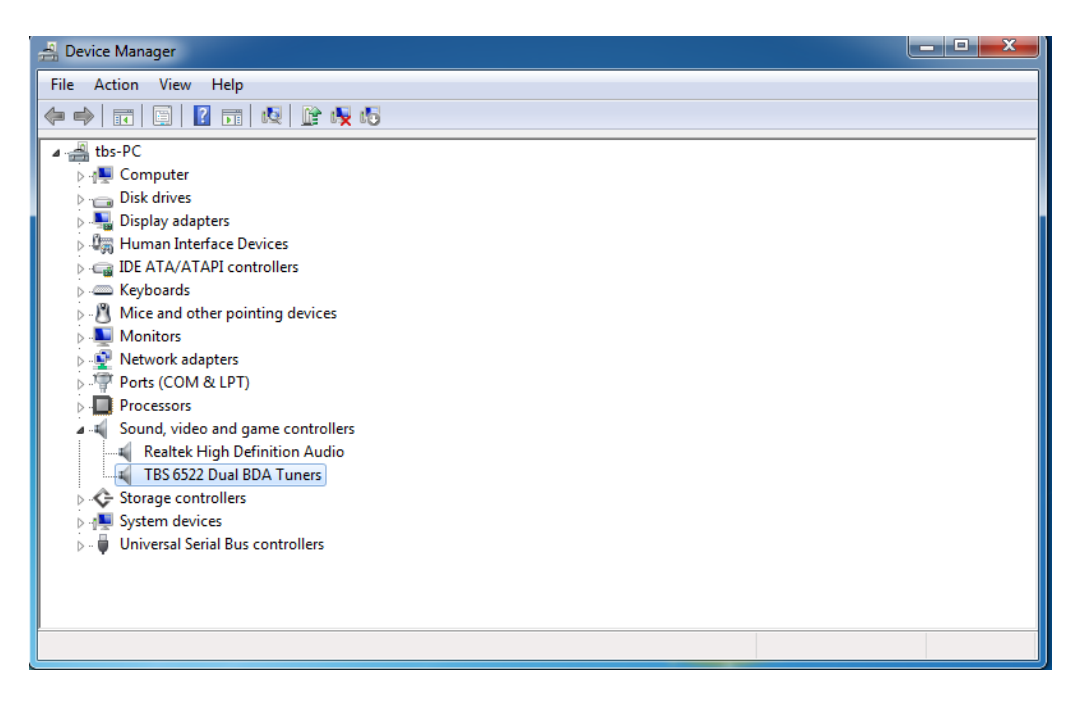

### **3.2 Install Change Mode Tool**

The default mode of TBS6522 is DVB-S/S2. You could use below tool to set other mode you want.

1) Download TBS6522 Change Mode tool from the website:

<http://www.tbsiptv.com/index.php?route=product/download&path=3>

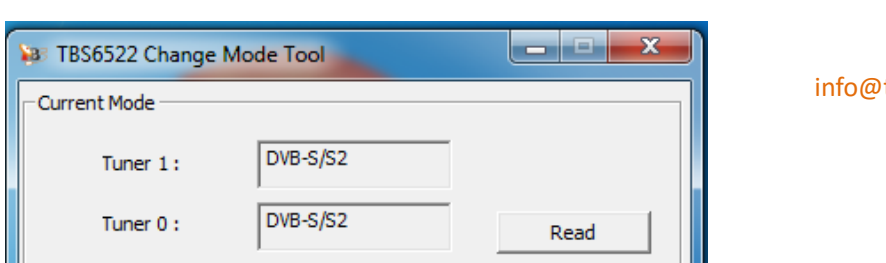

2) Open the Change Mode Tool  $\longrightarrow$  select mode  $\longrightarrow$  click "write"

tbsiptv.com

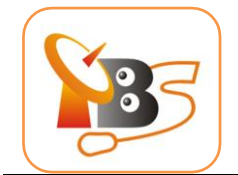

3) Wait about 8 seconds to get the new mode you want.

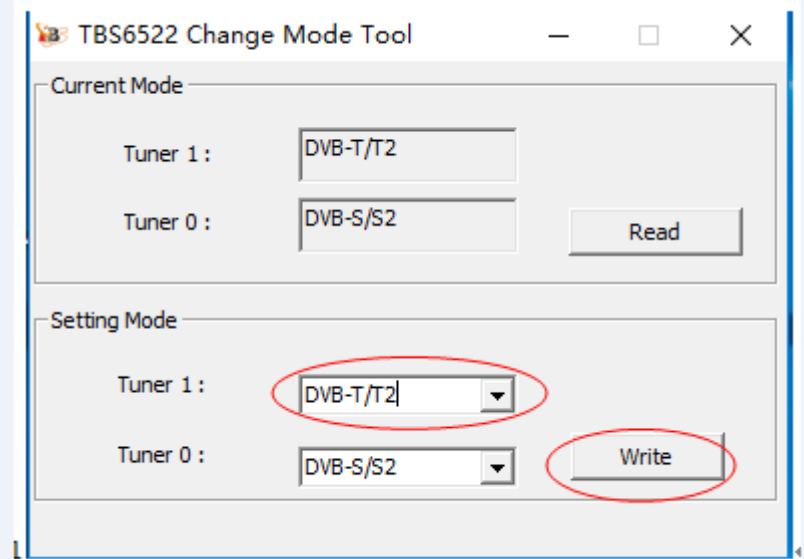

4) Remember to connect the corresponding antenna after you set a new mode.

### **3.3 Install the player software**

To enjoy satellite TV on PC or record video, you still need to install player software and right set the search parameters.

TBS6522 is compatible with a lot of software like TBSViewer, DVBDream, ProgDVB etc. Below is the website to download player software:

<http://www.tbsiptv.com/index.php?route=product/download&path=6>

### **For detailed installation instructions, see** *Software Installation Instructions***.**

# **4**. **Product Specification**

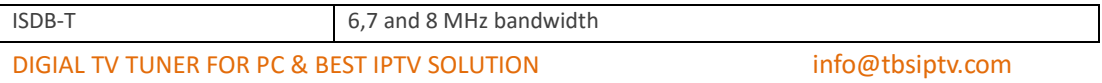

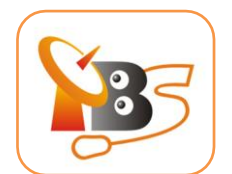

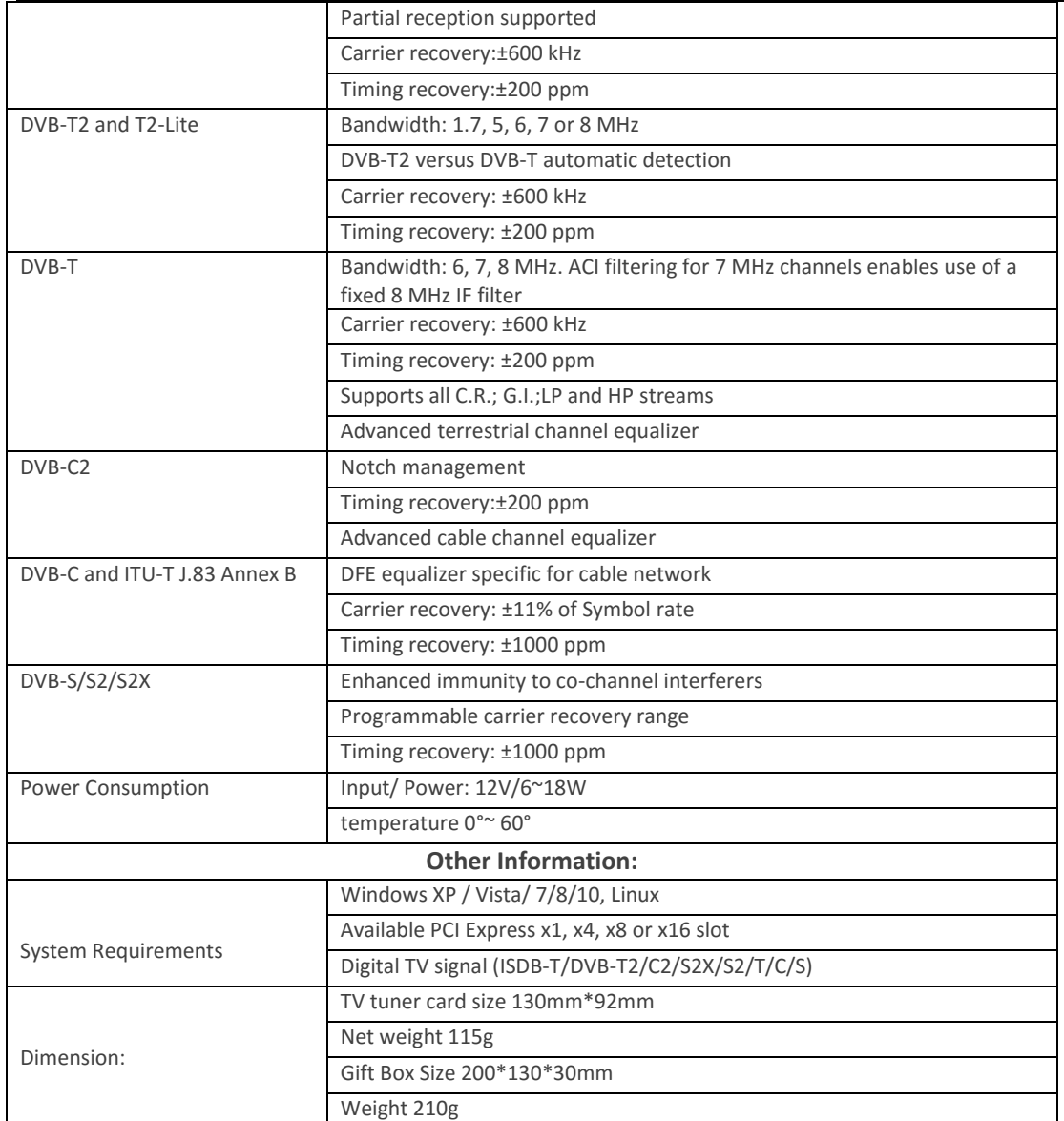

# **5 . Linux driver(ubuntu 16.04):**

5.1 Linux driver install:

bob@bob-All-Series:~\$ cd /home/bob/Documents/

- bob@bob-All-Series:~/Documents\$ mkdir tbsdriver
- # git clone https://github.com/tbsdtv/media\_build.git
- # git clone --depth=1 https://github.com/tbsdtv/linux\_media.git -b latest ./media
- # cd media\_build
- # make dir DIR=../media
- # make distclean
- # make
- # make install
- # reboot

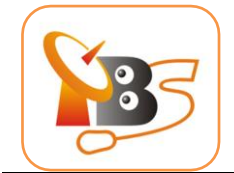

5.2 After installed driver, run the command "dmesg | grep frontend" to check whether your device is loaded successfully, you will see:

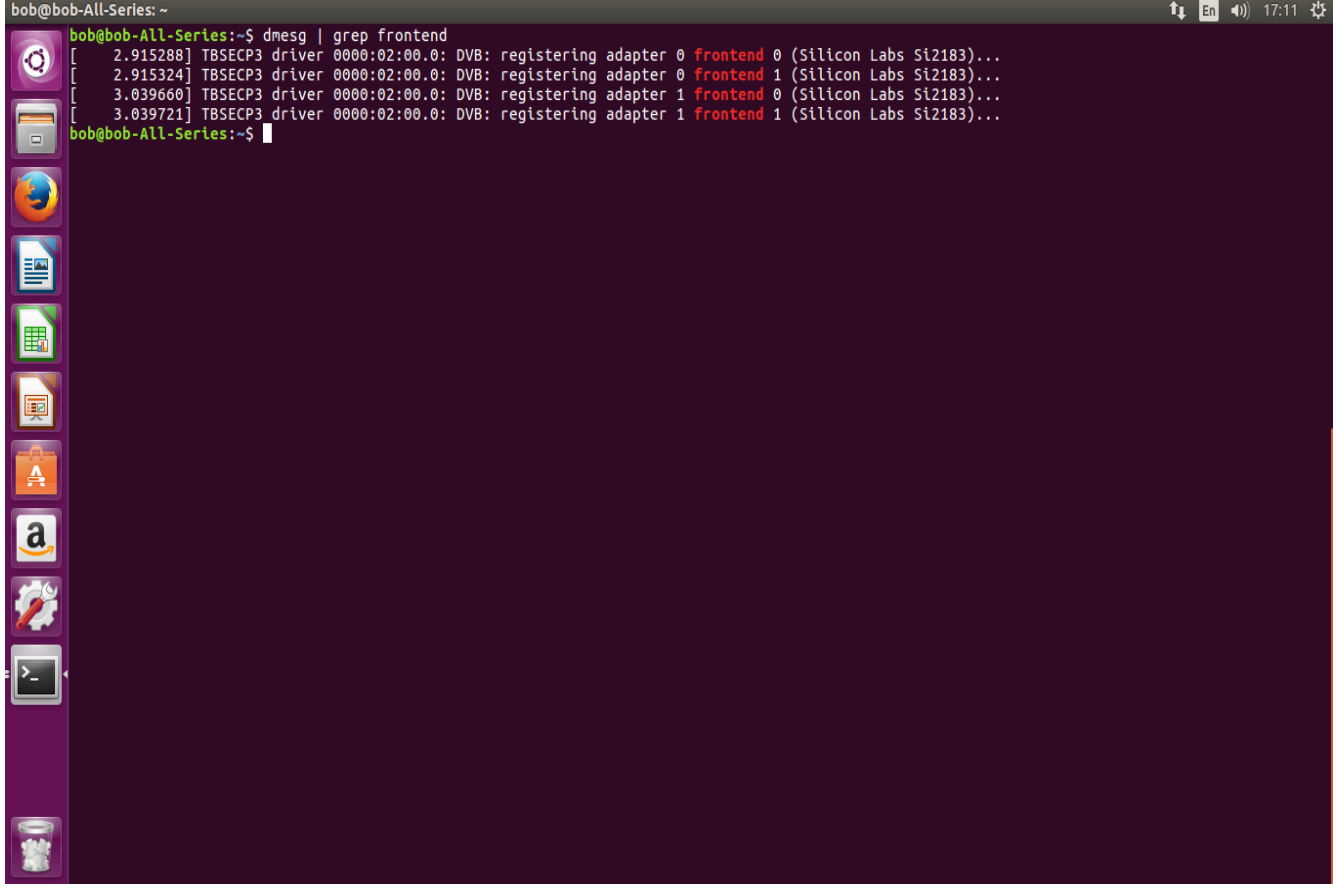

5.3 Dvblast to scan channels: 5.3.1 DVBS/S2: adapter0: # cd /dev/dvb/ adapter0 # ln -s demux0 demux1 # ln -s dvr0 dvr1 dvblast –f 12538000 –s 41250000 –v 13 –a 0 –n 1 (DVBS) dvblast –f 12660000 –s 45000000 –v 13 –m psk\_8 –a 0 –n 1(DVBS2) dvblast –f 12630000 –s 43200000 –v 18 –m psk\_8 –a 0 –n 1(DVBS2) adapter1: # cd /dev/dvb/ adapter1 # ln -s demux0 demux1 # ln -s dvr0 dvr1 dvblast –f 12538000 –s 41250000 –v 13 –a 0 –n 1(DVBS) dvblast –f 12660000 –s 45000000 –v 13 –m psk\_8 –a 1 –n 1(DVBS2) dvblast –f 12630000 –s 43200000 –v 18 –m psk\_8 –a 1 –n 1(DVBS2) 5.3.2 DVBT/T2: Adapter0: dvblast –f 474000000 –b 8 –a 0 adapter1:

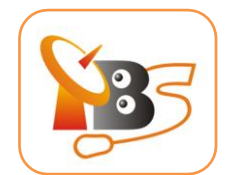

dvblast –f 650000000 –b 8 –a 1 5.3.3 DVBC: adapter0: Dvblast –f 474000000 –s 6900000 –a 0 -5 DVBC\_ANNEX\_A adapter1: dvblast –f 474000000 –s 6900000 –a 1 -5 DVBC\_ANNEX\_A